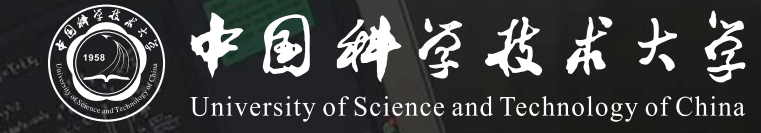

# **Bb+ClassIn 线上线下同步教学 操作说明 (学生版)**

# **同步教学流程**

- **1. 登录Blackboard(Bb)网络教学平台并进入课程**
- **2. 进入ClassIn相关菜单观看直播或进入课堂**

### **登录Blackboard(Bb)网络教学平台并进入课程**

- Bb平台访问地址为 [https://www.bb.ustc.edu.cn](https://www.bb.ustc.edu.cn/) 使用我校统一身份认证登录。
- 2. 登录后即可看到本学期所选课程(课程编号以.2022FA结尾), 点击课程名称进入课程主页面。

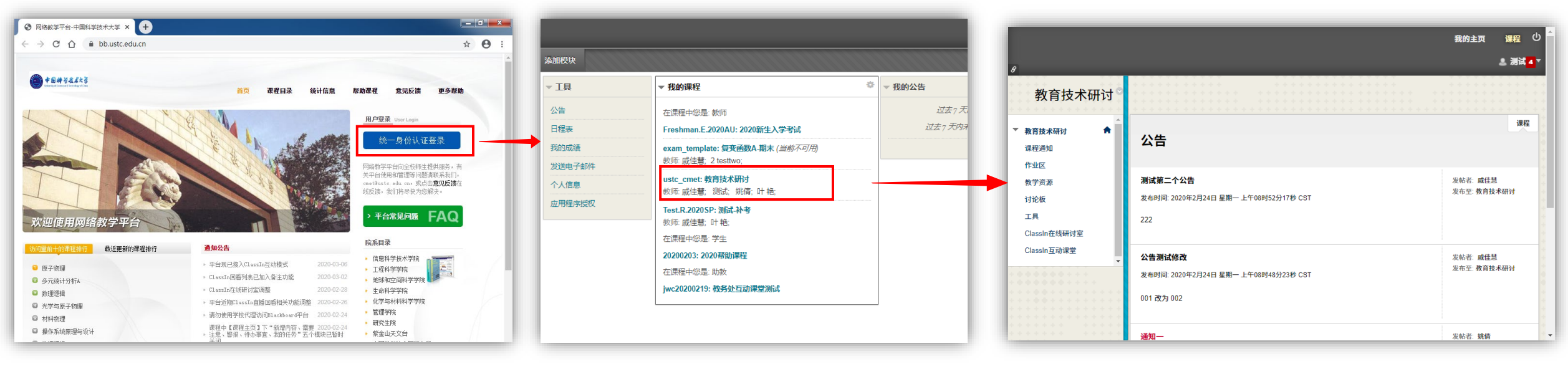

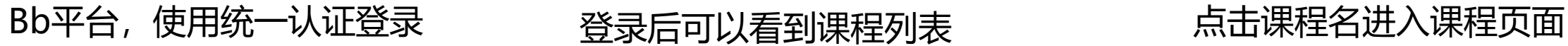

### **进入ClassIn相关菜单观看直播**

#### 若老师使用**直播模式**,则进入课程页面后按如下操作观看直播

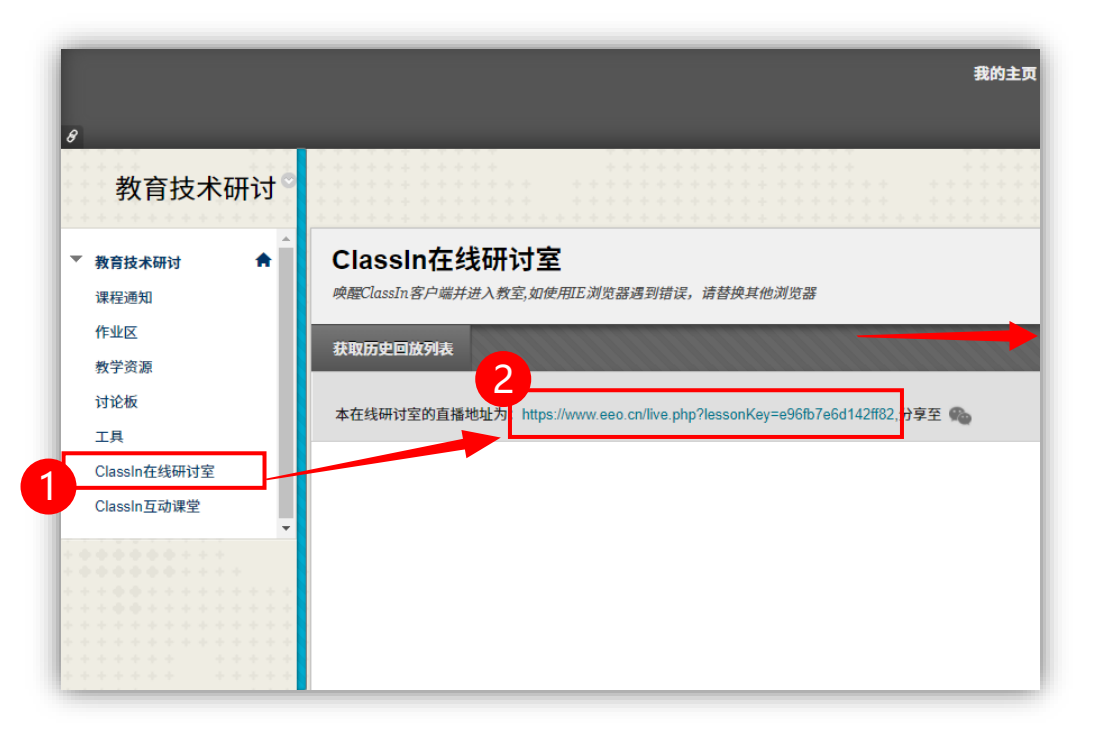

1. 点击**ClassIn在线研讨室**后,如老师已开启直 播,则会看到一个URL地址,点击该地址即 可观看直播

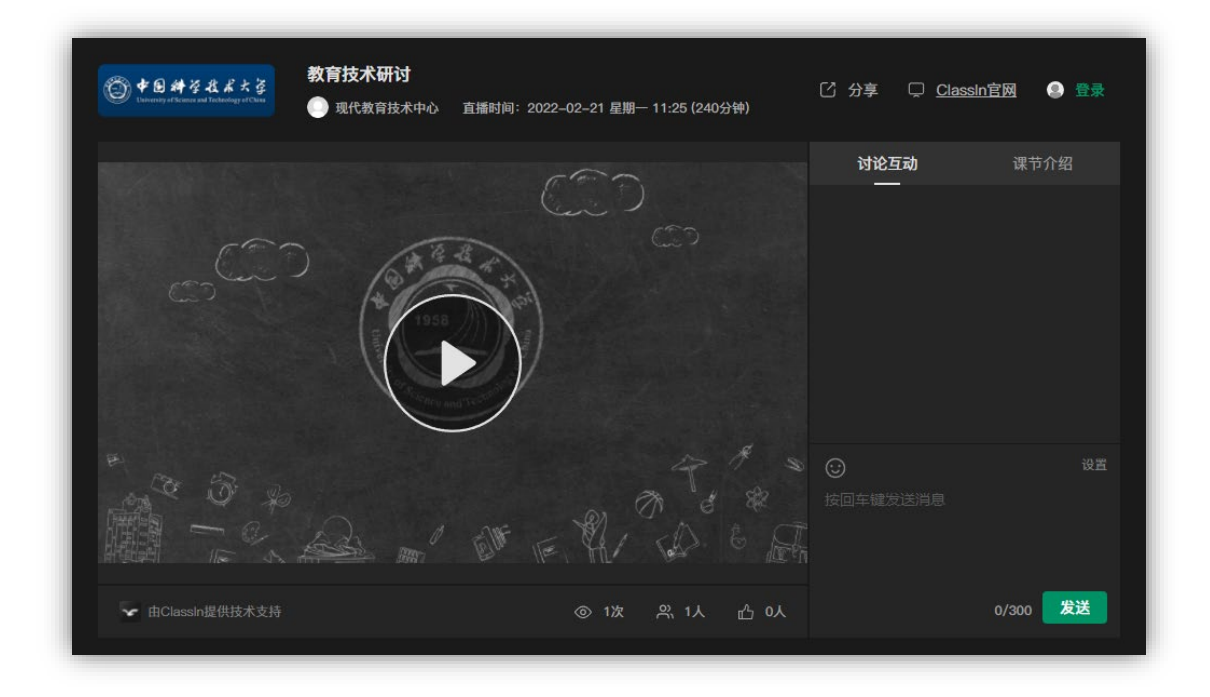

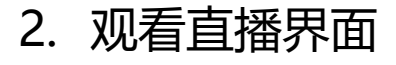

## **进入ClassIn互动课堂**

#### 若老师使用**互动模式**,则进入课程页面后按如下操作进入互动课堂

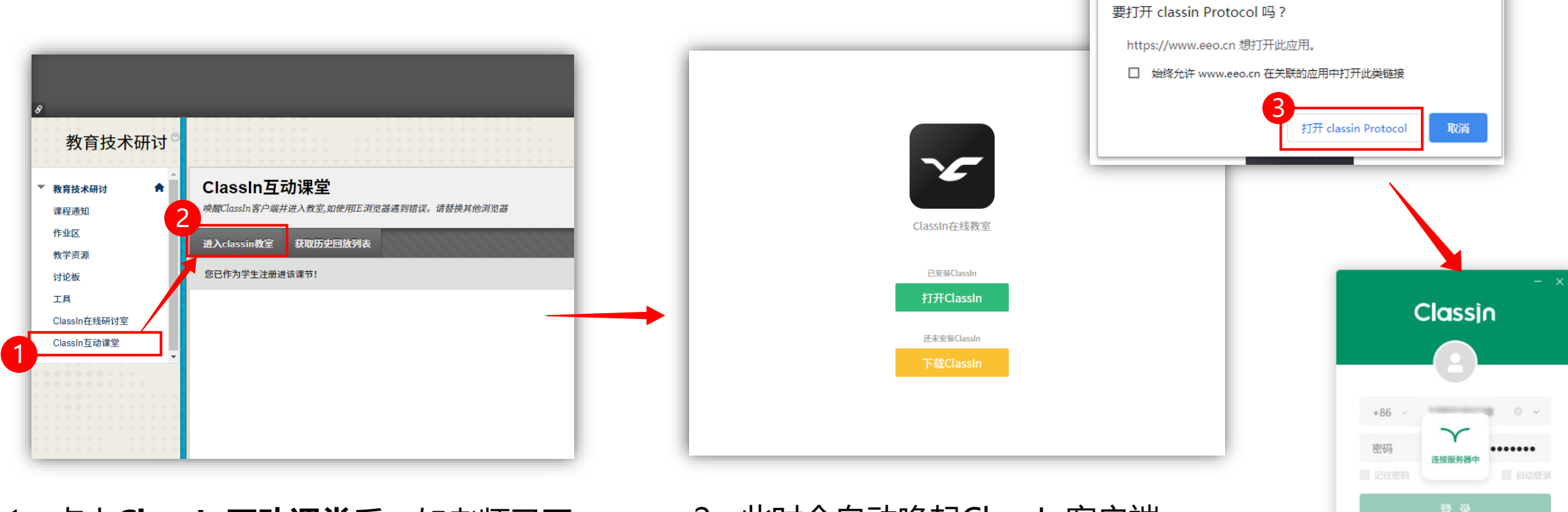

- 1. 点击**ClassIn互动课堂**后,如老师已开 启课堂,则会看到"**进入classin教室**" 按钮,点击即可进入
- 2. 此时会自动唤起ClassIn客户端, 若未安装ClassIn,可在此页面 点击下载并安装。

3. 唤起ClassIn客户端

服务器: ● Auto v)

 $V4.0.3.50$ 

忘记密码

躧

新用户注册